### What do I do? The purpose of this reference guide is to assist you in modifying your dependents on your benefits. This document is set up according to the steps needed to be performed in order to complete a Family Status Change. **PROCESS OVERVIEW** 1. Begin at the bgsu.edu home page Click MyBGSU Enter Username and Password 3. Navigate: Employees > Benefits Enrollment > Family Status Change/Life Event 4. Choose I got Divorced (Divorce Life Event) Enter Marital Status and Date 7. **Upload your Divorce Decree** Wait for approval from the Benefits Department 8. **Continue Later** 10. Resume entering information for the Divorce Life Event 11. Verify Personal Information 12. Verify Pay and Compensation 13. Enter Benefit Enrollments/Remove Dependent 14. Complete the Divorce Life Event **SECTION I NAVIGATION** Begin the process at the 🈂 http://www.**bgsu.edu**/ D + G bgsu.edu home page. Note: Please use Internet Explorer MyBGSU > Employees > Benefits Enrollment > Family Status Change > Life Event > I got Where do I go? Divorced BOWLING GREEN STATE UNIVERSITY Step 1: Click MyBGSU ON SCHEDULE NOW AVA Step 2: Enter USERNAME and **PASSWORD** *Note:* These will be your BGSU network credentials. Step 2a: Click Login USERNAME PASSWORD FFalcon

4/9/15 Page 1 of 22

Step 3: Click Employees

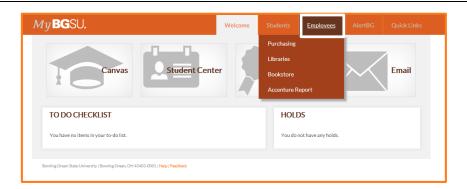

**Step 4**: Under Benefits Enrollment

Click Family Status
 Change/Life Event

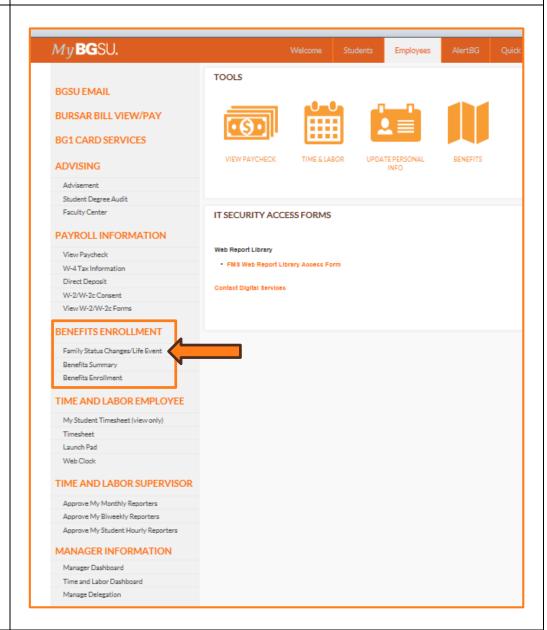

4/9/15 Page 2 of 22

# SECTION II DIVORCE LIFE EVENT

Step 1: Choose the I got Divorced Life Event

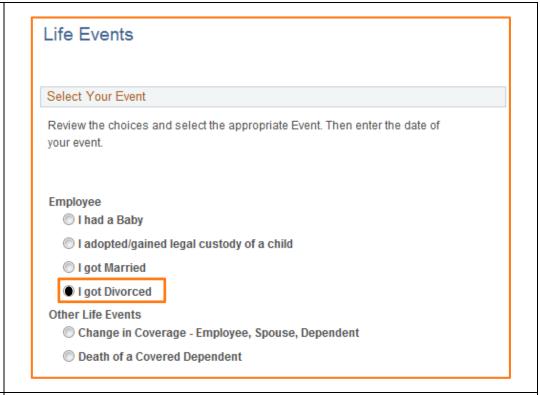

**Step 2:** Enter in the **Date** of the Divorce

Step 3 : Click OK

You will be directed to the Welcome page of the Divorce Life Event.

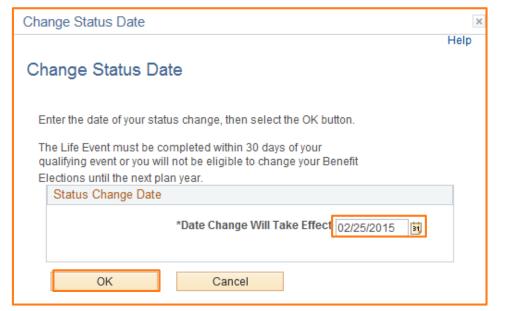

4/9/15 Page 3 of 22

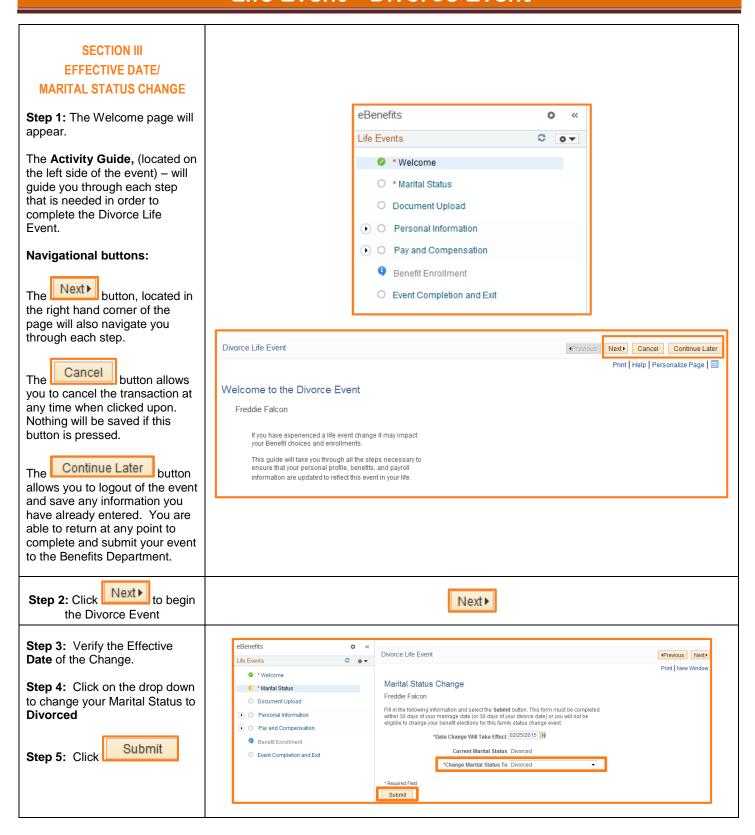

4/9/15 Page 4 of 22

Divorce Life Event

**Step 6:** A Submit Confirmation will show.

Also, you will notice that in the Activity Guide when a step is completed it will turn green.

Step 7: Click

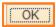

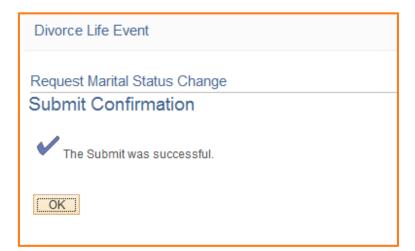

Step 8: The Marital Status Change page appears and shows the information that has been submitted to the Benefits Department.

Step 9: Click

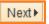

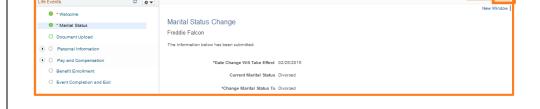

# SECTION IV DOCUMENT UPLOAD

Step 1: The Document Upload page allows for you to attach your Divorce Decree and submit it to the Benefits Department.

**Note:** You MUST have a Divorce Decree.

Step 2: Click

Add Attachment

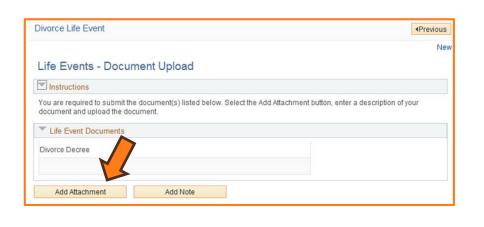

4/9/15 Page 5 of 22

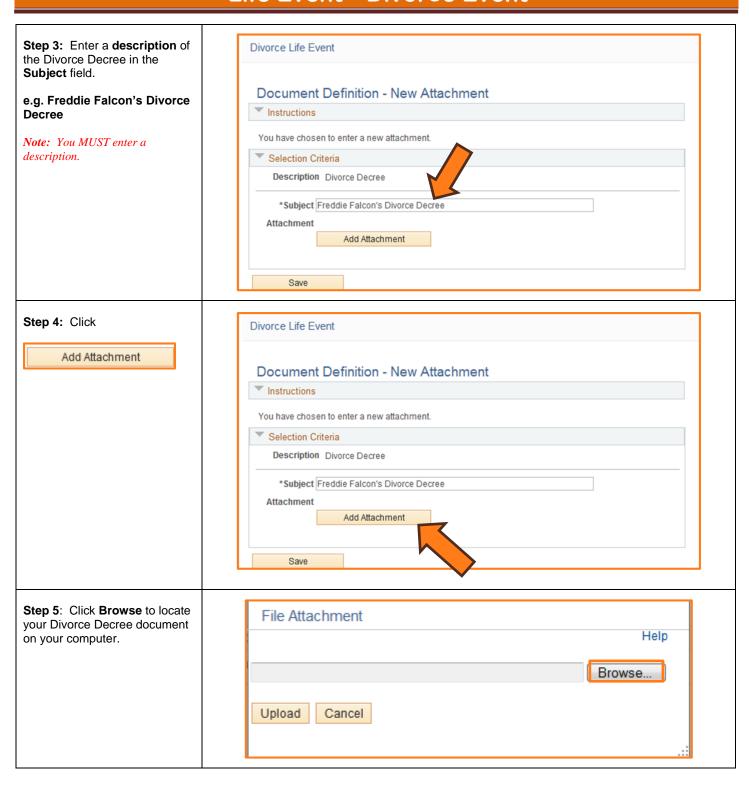

4/9/15 Page 6 of 22

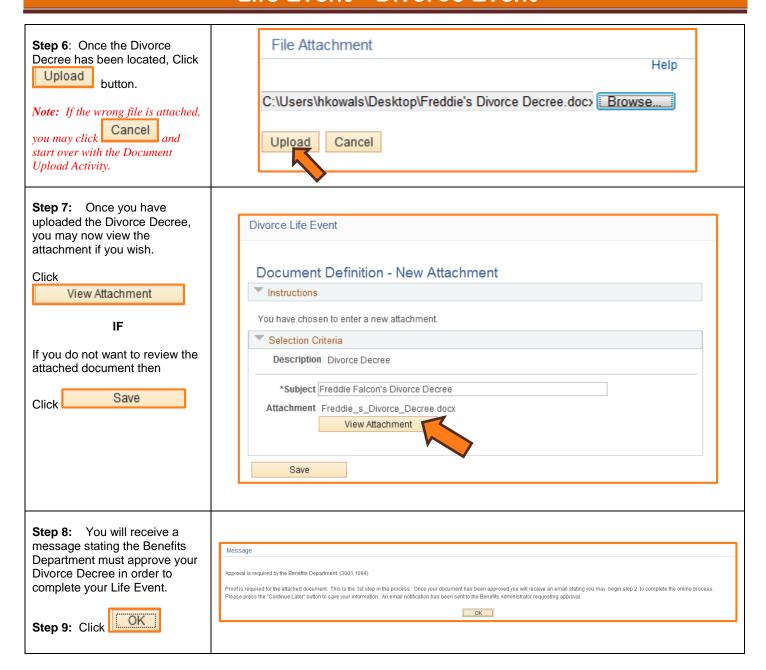

4/9/15 Page 7 of 22

**Step 10: (Optional)** You may **Add a Note** to your attachment if you would like.

If so desired, click on the

#### Add Note

If you **do not want** to add a note, proceed to **Step 14**.

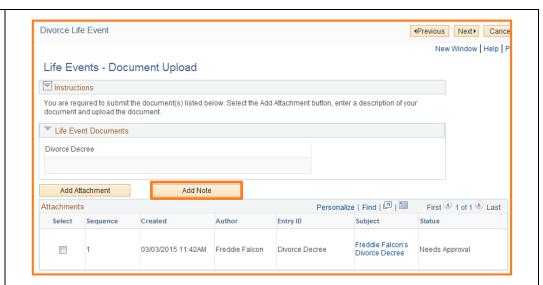

**Step 11:** Enter a description of the note in the **Subject** field.

### e.g. Explanation of Falcon's Divorce Decree

**Note:** You MUST enter a description if you are adding a note.

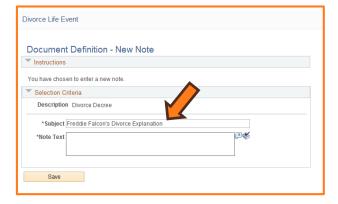

Step 12: Enter in note information in the Note Text field.

Step 13: Click Save

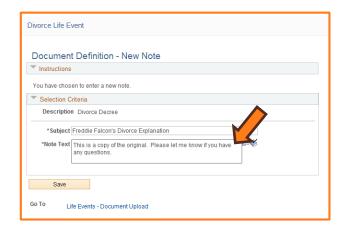

4/9/15 Page 8 of 22

Message from webpage

**Step 14:** Review that your attachment and your note (if you added one) have a **Status** of **Needs Approval** and **Submitted.** 

**Step 15:** You have now completed the first portion of the process.

Click **Next** to save your information. You will be notified by email when your documentation has been approved by the Benefits Department.

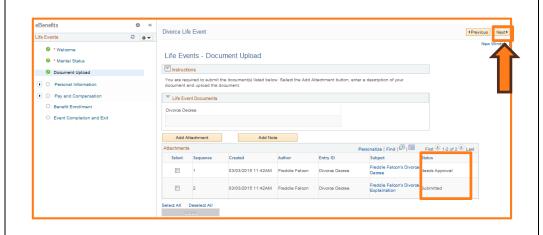

Are you sure you want to exit and continue this Life Event later? Select

OK

Cancel

Cancel to go back, or OK to continue.

**Step 16**: A message will appear asking you would like to Continue Later.

to save and continue later

OR

Click if you need to add additional information.

# SECTION V APPROVAL FROM BENEFITS DEPARTMENT

You have received an email from the Benefits Department stating that your Divorce Decree has been approved.

You may now proceed with the second phase of the process.

**Step 1:** Navigate to the Self Service Life Event page.

Follow Section 1: Steps 1-4

MyBGSU > Employees > Benefits Enrollment > Family Status Change > Life Event

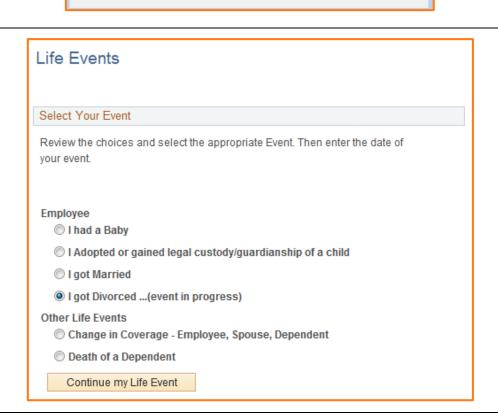

4/9/15 Page 9 of 22

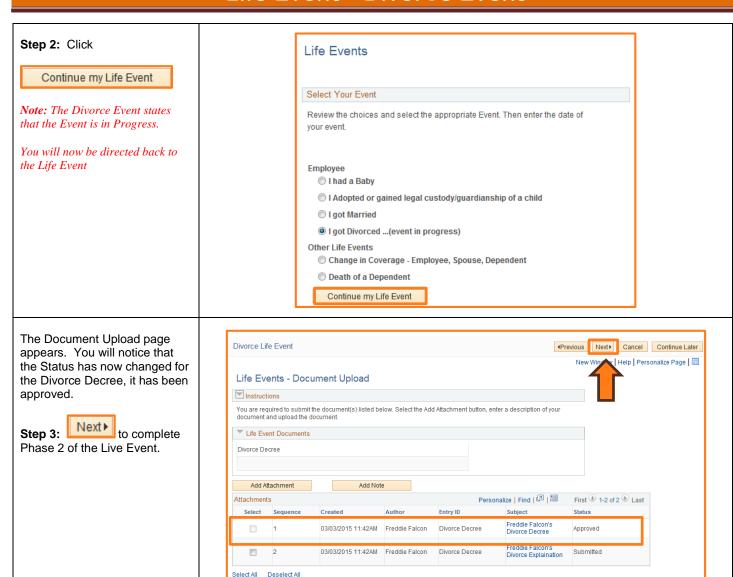

4/9/15 Page 10 of 22

#### SECTION VI PERSONAL INFORMATION

Your personal information will be available to modify if changes are needed. You are able to modify:

- Home and Mailing Address
- Phone
- Emergency Contacts

**Step 1: Review** the Addresses you have file.

 If YES change is needed, choose the proper address

and Click to make the necessary changes.

 If NO change, proceed to Step 7

**Step 2:** Enter the Change As Of **Date** 

**Step 3:** Proceed in making the necessary changes to your new address.

Step 4: Click Save

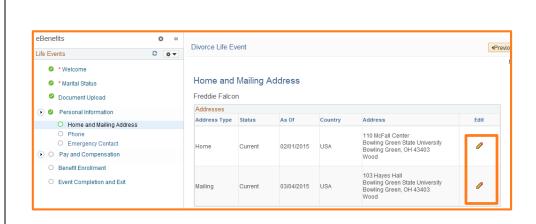

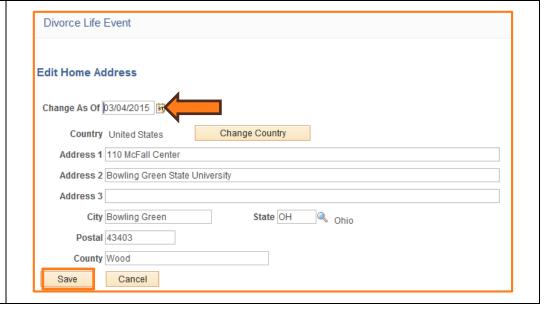

4/9/15 Page 11 of 22

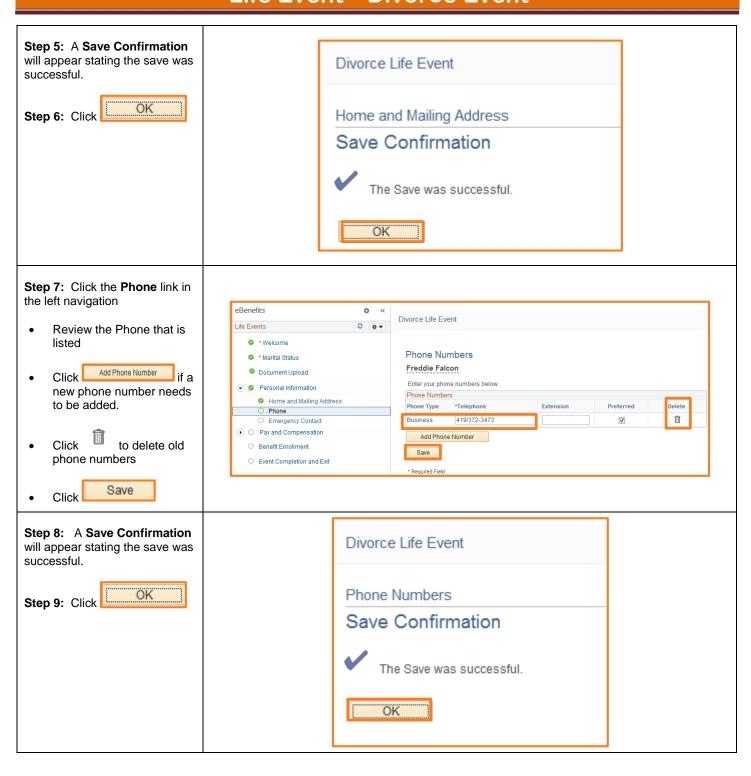

4/9/15 Page 12 of 22

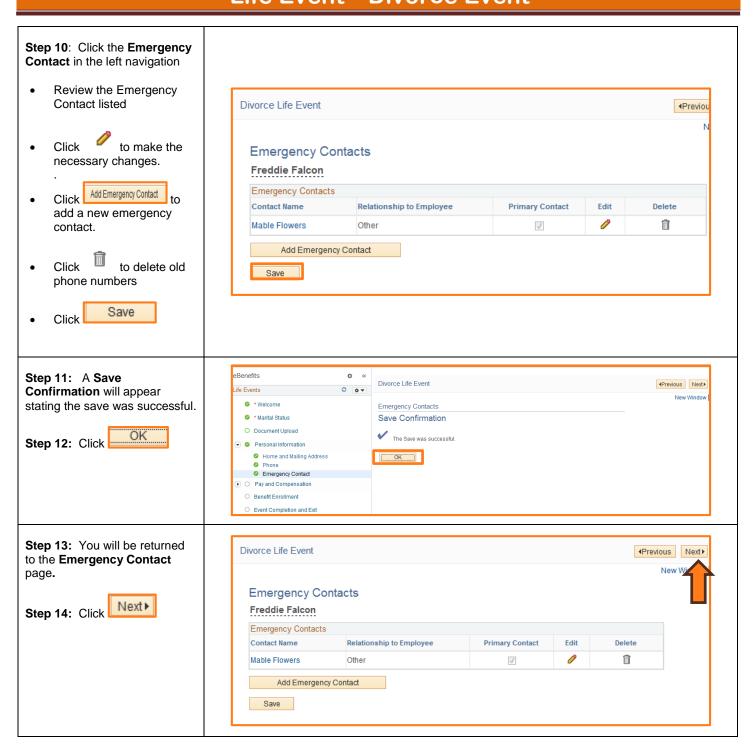

4/9/15 Page 13 of 22

# SECTION VII PAY AND COMPENSATION

Due to your recent Divorce, you are eligible to make changes to your W-4 Tax Information.

Step 1: Click on the Pay and Compensation link

Step 2: Click on the W-4 Tax Information link

- Review the Total number of Allowances you are claiming
- Make changes to the W-4 Tax Data if needed
- Certify the withholding year
- Click Submit

**Note:** If no changes are needed, you still must click **Submit** 

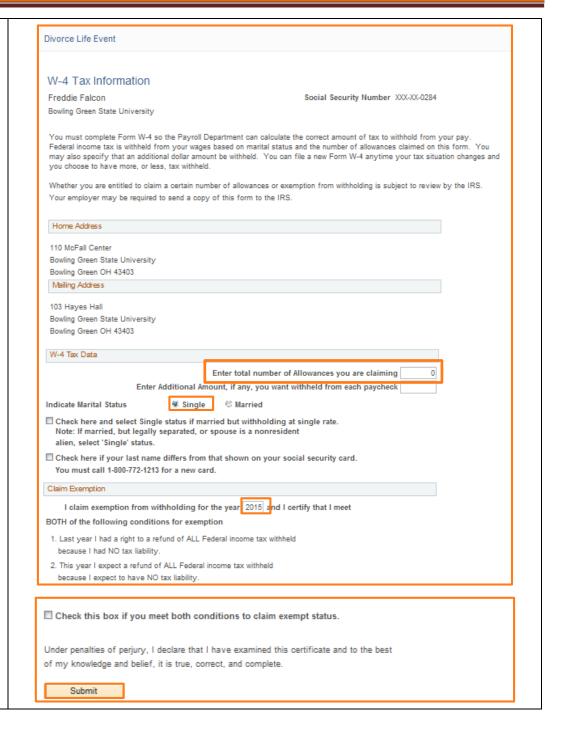

4/9/15 Page 14 of 22

#### Step 3: Verify Identity Help Enter your network Verify Identity Password To protect your privacy, verify your identity by typing your password. If you are not this user, click Sign Out. This will verify that you have made the changes to User ID: FREDDIE your W-4 Tax Information Password: Continue Click Cancel Continue Step 4: Submit Confirmation Divorce Life Event will appear OK Step 5: Click Submit Confirmation The Submit was successful. However, due to timing, your change may not be reflected on the next paycheck. OK

4/9/15 Page 15 of 22

**Step 7**: Your new **W-4** form will appear with the changes you made.

Step 6: Click

Next▶

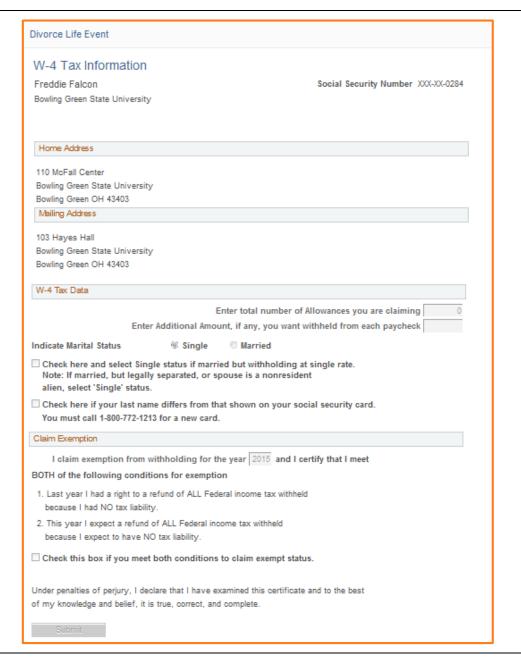

# SECTION VIII BENEFIT ENROLLMENT

The Benefit Enrollment section will allow you to remove your spouse/dependent(s) from your existing benefit elections.

Step 1: Click

Start My Enrollment

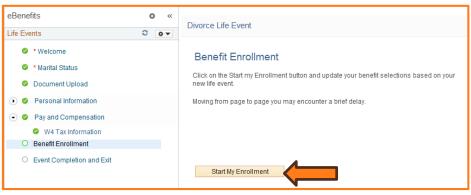

4/9/15 Page 16 of 22

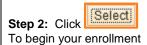

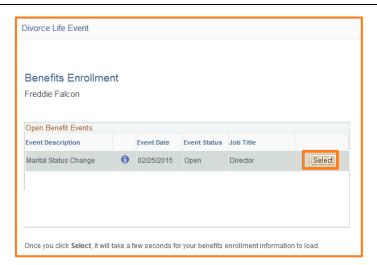

# Step 3: Current Benefit enrollment appears

- Review your current benefit enrollments
- Remove your spouse/ dependent(s) from your plan, Click

  Edit
- The plan will open with your new options

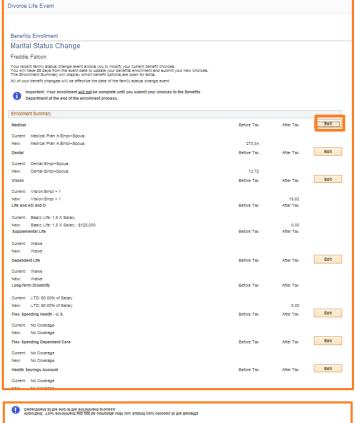

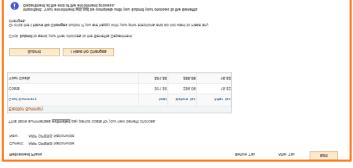

4/9/15 Page 17 of 22

Step 4: Dependents that are enrolled in the plan will have a in the in **Enroll** box next to their name.

### Enroll Your Dependents The following list below displays all individuals who are eligible to be your dependents. If an individual is missing from this list, click the Addiffavilew Dependents button below to determine why they are not eligible. You may also use this button to add new dependents to your list. For more information regarding who is eligible to be your covered dependents under the health care plan, please review <u>Dependent Eligibility Information</u>. It includes definition of dependents, their eligibility and the required documents for adding them for coverage. You will be required to provide the birthdate and social security number for each covered member of your family, especially your spouse, same-sex domestic partner or same-sex spouse. Before you continue, please make sure that you have this information available. To add dependents and same sex domestic partner or same-sex spouse to the plans for which they are eligible will require completing and returning all required documents to the Office of Human Resources within 30 days of the event date in order for these dependents to be covered. Required Documents If you are adding eligible dependents for the first time, all of the documents that you may be required to complete are available below. You will also be required to provide proof of dependency such as birth certificate or adoption finalization papers or marriage certificate. You may enroll any of the following individuals for coverage under this plan by checking the Enroll box next to the dependent's name. Dependent Beneficiary Relationship Name 1 Freida Falcon Spouse Add/Review Dependents Continue Cancel

**Step 5:** Uncheck the **Enroll** box next to the dependent you are removing from the plan.

**Note**: By removing the checkmark you are removing this dependent from current coverage.

Step 6: Click

Continue

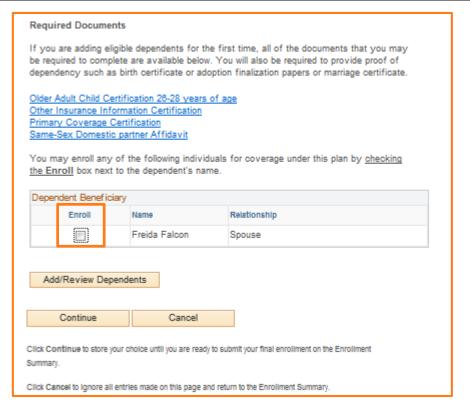

4/9/15 Page 18 of 22

# Step 7: Enrollment page for the current plan will be shown.

- Your choice will now read the newly elected coverage
- Cost per pay period will show
- Click

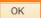

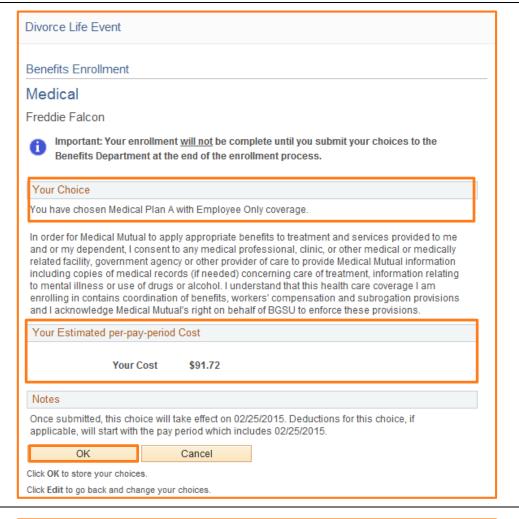

## Step 8: Benefit Enrollment page

 The changes that you made to your plan will now appear on the Benefit Enrollment Summary page.

**Step 9: Repeat Steps 3-8** for all plans you are removing your spouse.

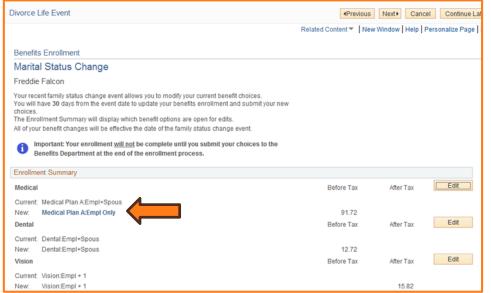

4/9/15 Page 19 of 22

### Step 10: Benefit Enrollment page

Once your spouse has been removed from all plans, review the changes on your Benefit Enrollment page.

 If you are finished you may proceed to Step 11

Step 11: Click

Submit

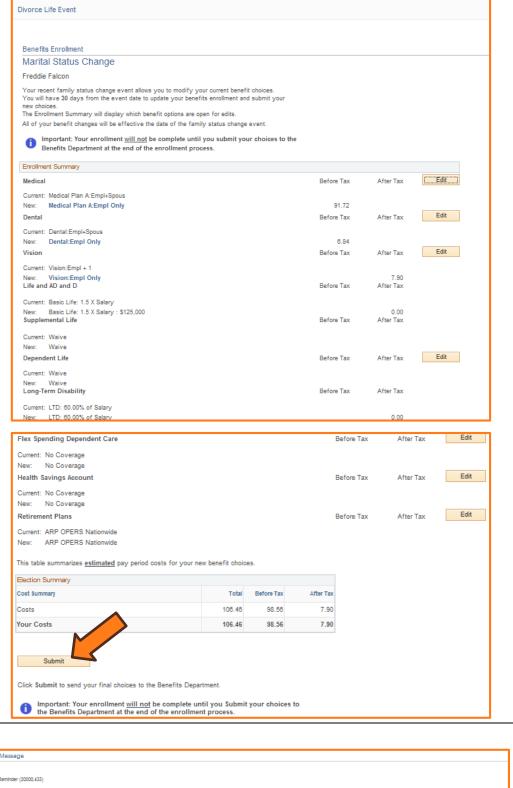

#### Step 12: Message

Once Submitted, you will receive a message stating you are not finished yet

Click

OK

Message

Reminder (2000,433)

Reminder. You are not finished with the enrollment process. Please continue on to the next page. You must check the employee agreement box and click the submit button on the next page or your enrollment will not be submitted to Human Resources.

OK

4/9/15 Page 20 of 22

#### Step 13: Authorize Elections/Benefit Enrollment page

The Benefit Enrollment page returns with a section for **Authorizing Elections** 

- Check off the Employee Agreement box
- Click Submit

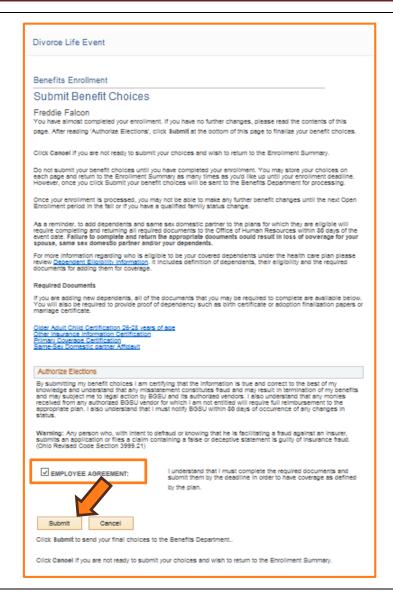

### Step 14: Submit Confirmation

After submitting your new benefit elections, you will receive a Submit Confirmation.

Click

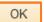

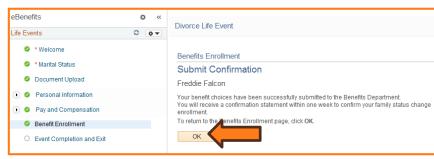

4/9/15 Page 21 of 22

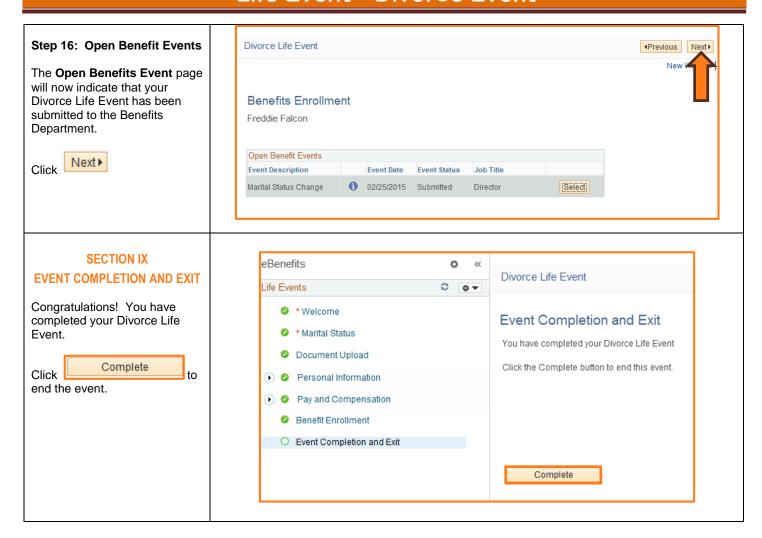

4/9/15 Page 22 of 22